**User Manual**

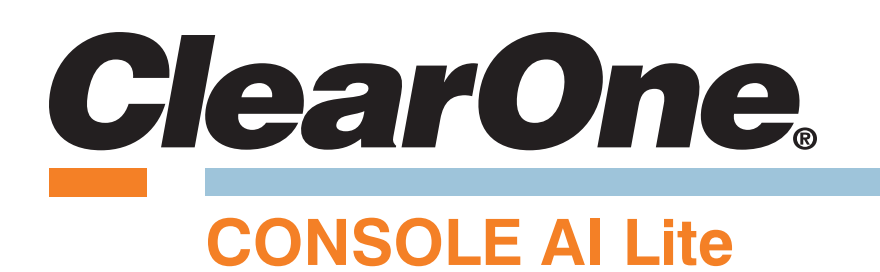

**Supported Products:**

**COLLABORATE© Versa Lite CT COLLABORATE© Versa Room CT**

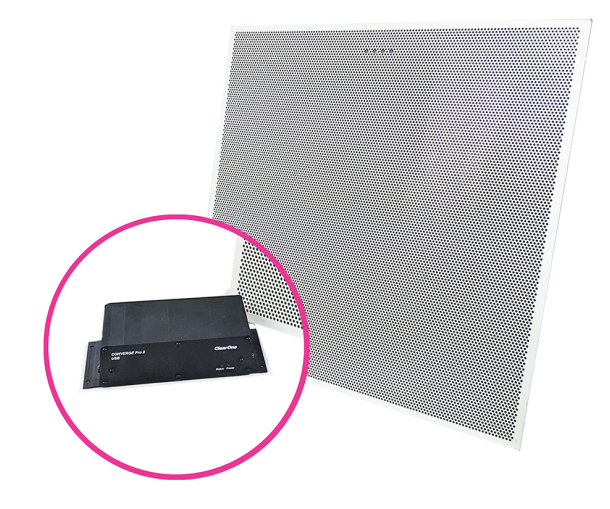

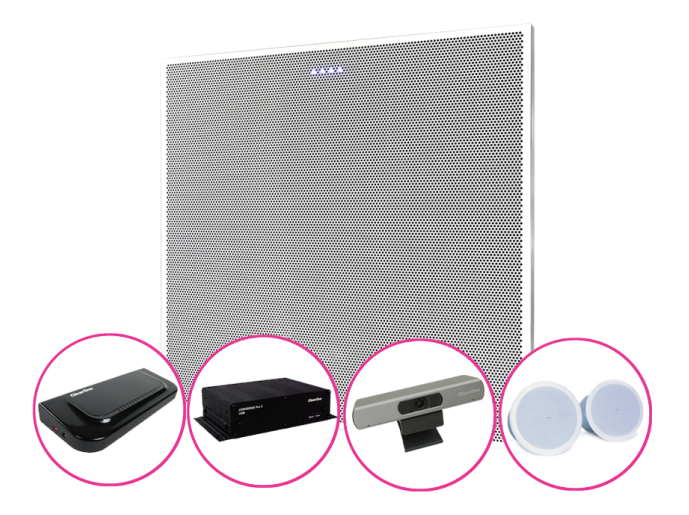

DOC-0433-001 v.1.1 November 2020

# <span id="page-1-0"></span>**Notices**

© 2020 ClearOne, Inc.

Information in this document is subject to change without notice.

Document: QSG-0433-001 v1.1 November 2020

# <span id="page-2-0"></span>**Contents**

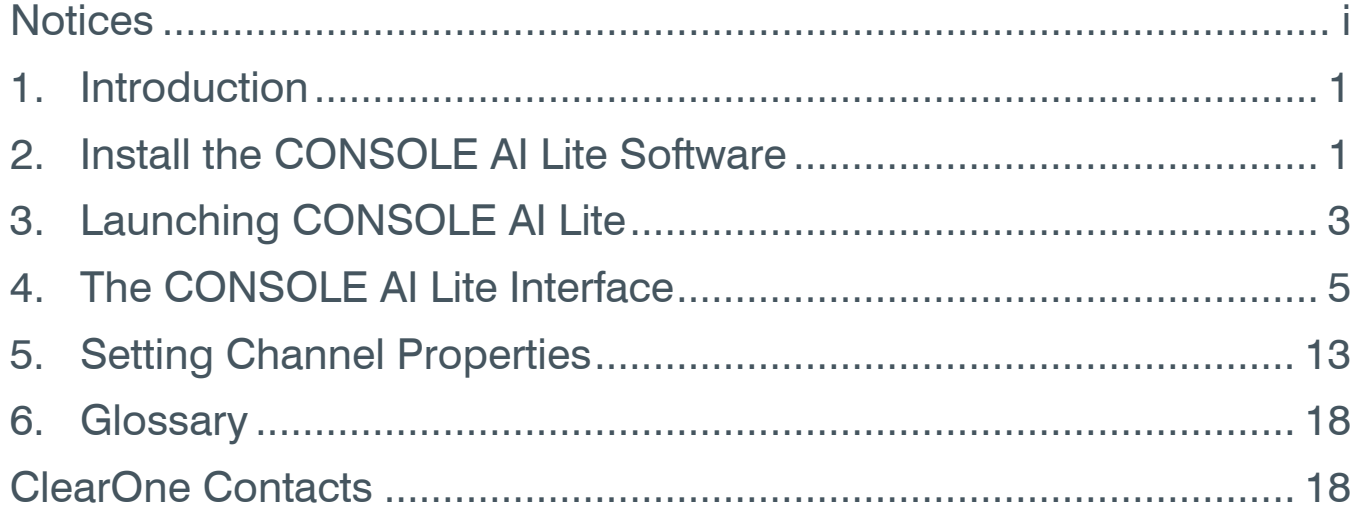

### <span id="page-3-0"></span>**1. Introduction**

CONSOLE AI Lite is designed for optimal use with the Versa Lite CT and Versa Room CT systems. With Audio Intelligence™ and Auto Connect™, it allows for easy and quick configuration of the COLLABORATE Versa Lite CT and Room CT systems.

With AutoConnect™, CONSOLE AI Lite proactively searches for available devices, connects to them, and then allows you to manage their properties. No need for a "Device Discovery" step!

#### **COLLABORATE Versa Lite CT and Versa Room CT**

Both systems use a patented USB audio-enabled Beamforming Ceiling Tile microphone (BMA CTH) to bring costeffective professional conferencing audio to small and mid-sized meeting rooms. Built in AEC, noise cancellation and adaptive steering (think of it as smart switching) provide impeccable room coverage.

Add ClearOne's CONVERGE Wall-Mount Bluetooth Expander to enable mobile devices to join the conference wirelessly.

#### **Related ClearOne Documents**

The following related documents are available at the ClearOne website (*[www.clearone.com](http://www.clearone.com)*) in the Resource Library:

- *[COLLABORATE Versa Lite CT Datasheet](https://www.clearone.com/sites/default/files/2020-04/DATASHEET%20-%20COLLABORATE%20Versa%20Lite%20CT%2020200211.pdf)*
- *[COLLABORATE Versa Room CT Datasheet](https://www.clearone.com/sites/default/files/2020-04/DATASHEET%20-%20COLLABORATE%20Versa%20Room%20CT%2020200204_0.pdf)*

### **2. Install the CONSOLE AI Lite Software**

You can install the CONSOLE AI on any Windows 8 (or greater) PC that meets the following requirements:

- 1 gigahertz (GHz) or faster 32-bit (x86) or 64-bit (x64) processor
- 1 gigabyte (GB) RAM (32-bit) or 2 GB RAM (64-bit)

丟  **Note:** As with many software applications, to install CONSOLE AI Lite, you must have administrative rights.

To install the CONSOLE AI Lite software, access the following web location:

#### *[https://www.clearone.com/CONSOLE-ai-lite-documents](https://www.clearone.com/console-ai-lite-documents)*

then tap or click the Download CONSOLE AI Lite link, and complete the following steps:

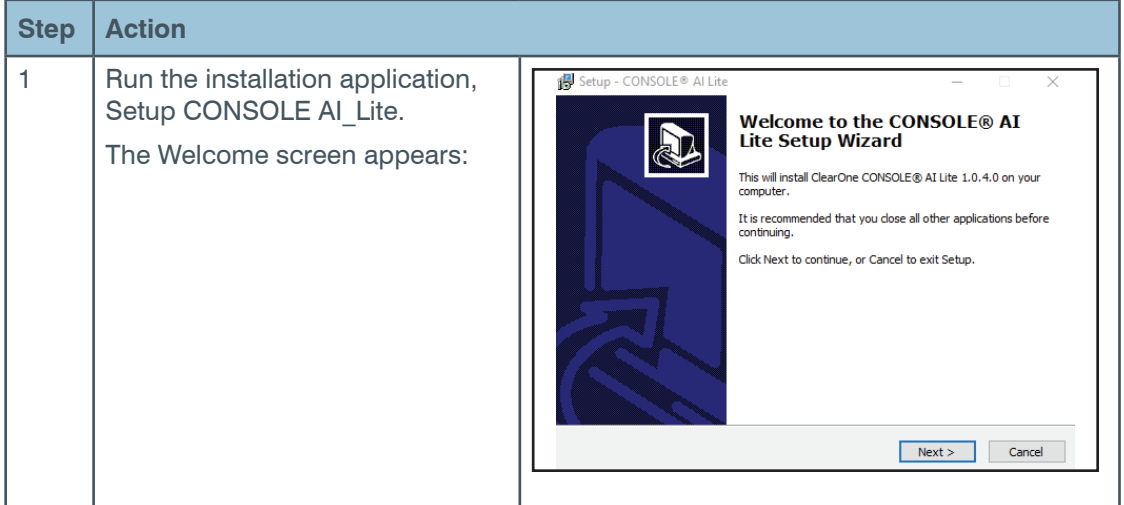

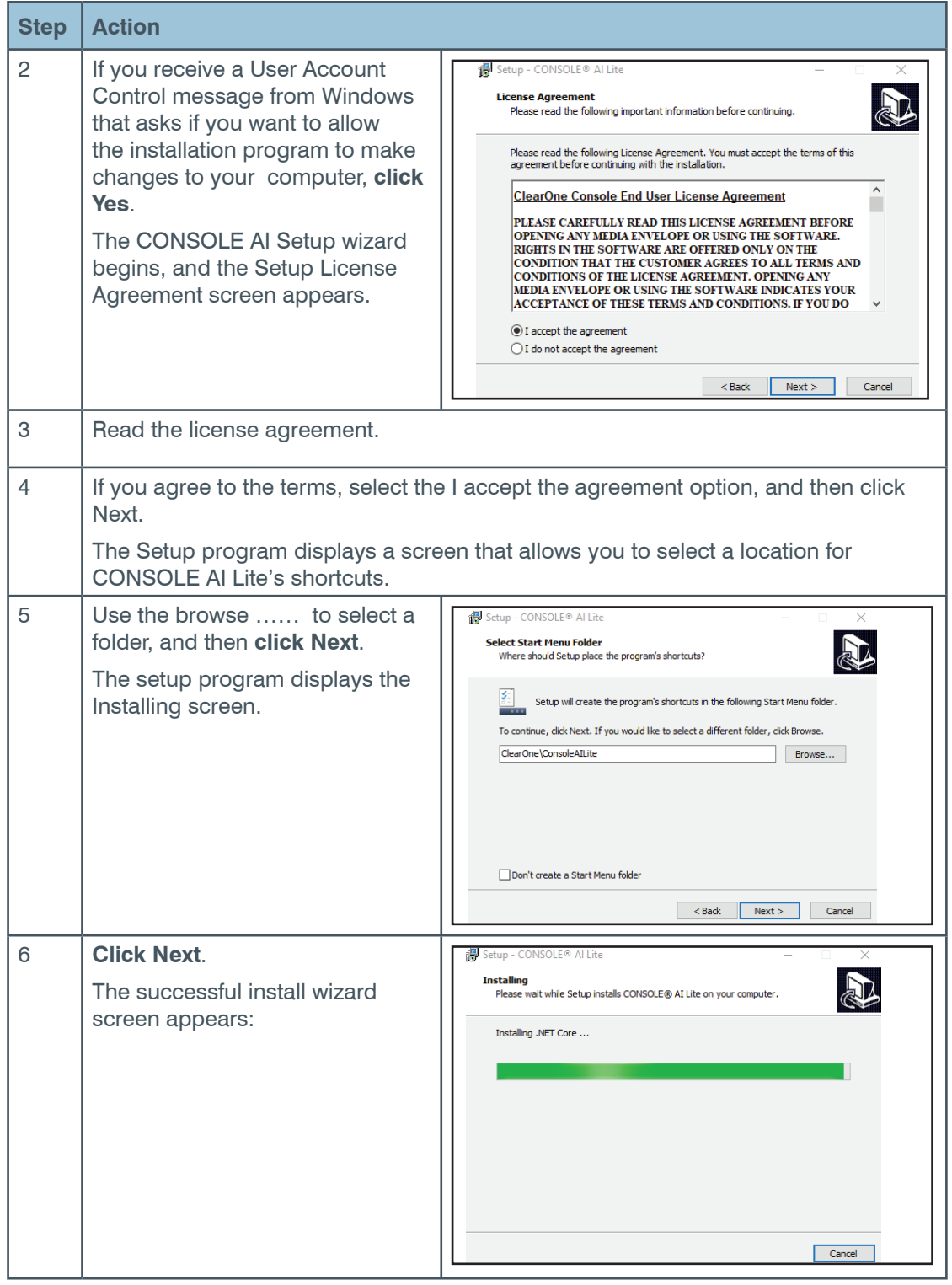

<span id="page-5-0"></span>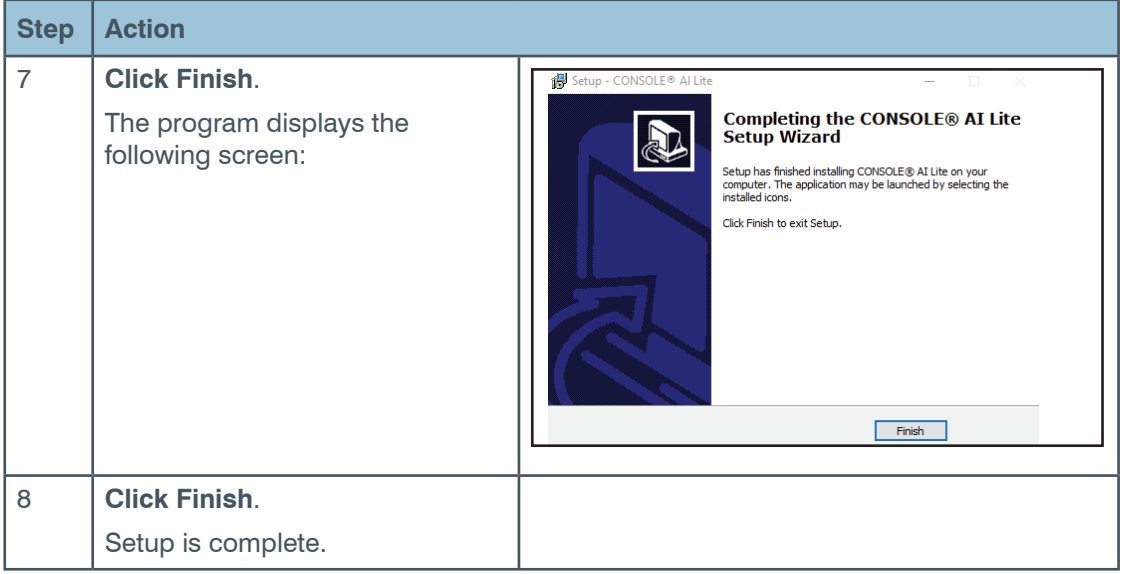

## **3. Launching CONSOLE AI Lite**

#### **3.1 Software Updates**

At the launch of CONSOLE AI Lite, regardless if a device is connected or not, CONSOLE AI Lite compares your system's version with the most recent available version.

If an updated version is available, the application displays, on the status bar, a button and text that notifies the user of the available update.

To download and install the updated version, **tap or click OK**.

If your computer system displays a popup window that asks if you want to allow CONSOLE AI Lite Setup to make changes to your computer, **tap or click Yes.**

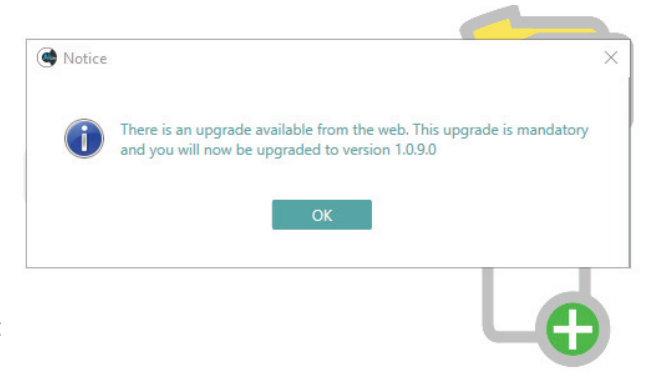

CONSOLE AI Lite Setup asks if you are sure you want to completely remove CONSOLE AI Lite and it's components.

**Tap or click Yes.**

#### **3.2 Launching CONSOLE AI Lite with a Device Powered On and Connected**

At launch, CONSOLE AI Lite determines if at least one device is powered on and connected.

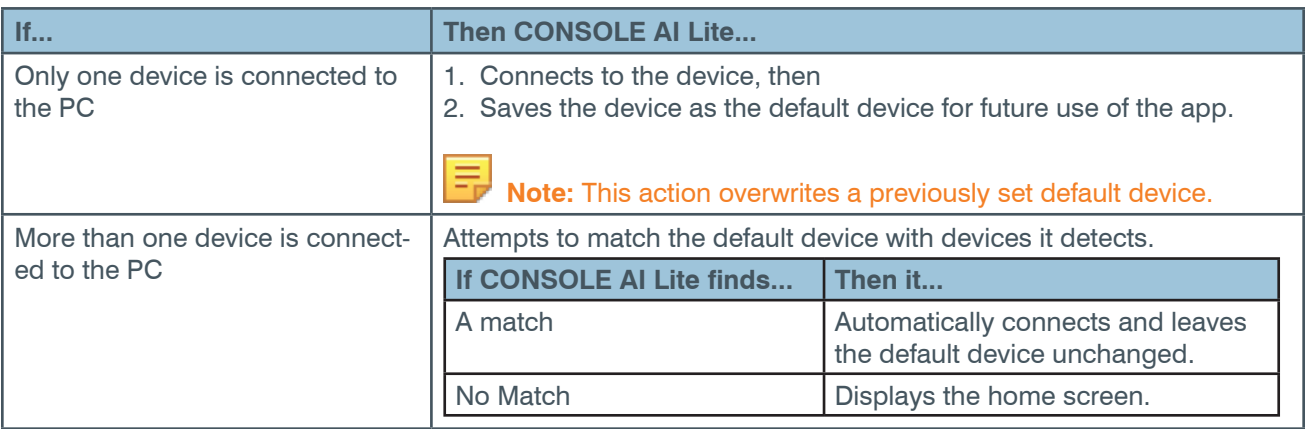

**3.3 Launching CONSOLE AI Lite with No Devices Powered On and Connected**

When CONSOLE AI Lite launches with no ClearOne device powered on and connected, CONSOLE AI Lite displays the home screen:

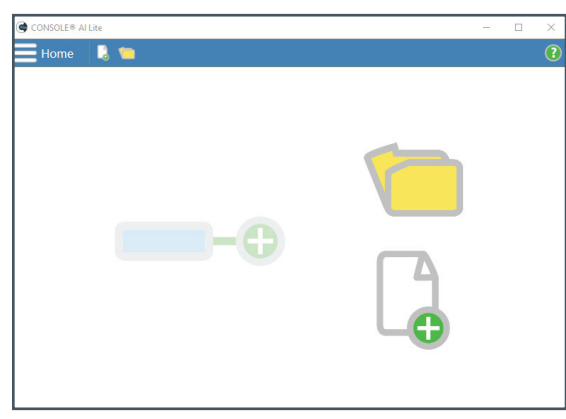

When you then power on a device:

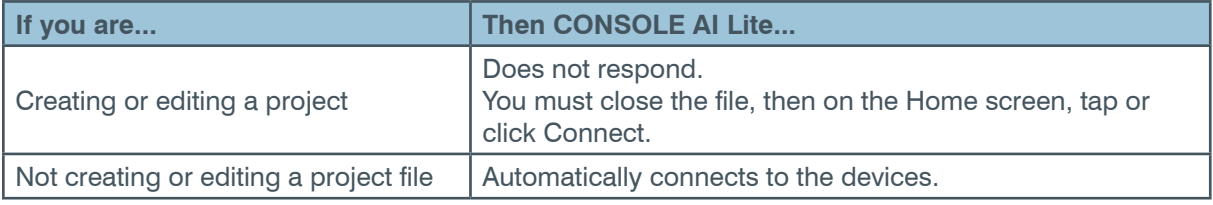

### <span id="page-7-0"></span>**4. The CONSOLE AI Lite Interface**

**For quick access to the topics in this section, click the following links:**

*[4.1 Home Screen](#page-8-0)*

*[4.2 Settings Screen](#page-9-0)*

*[4.3 Channel Properties Screen](#page-12-0)*

### **4.1 Home Screen**

<span id="page-8-0"></span>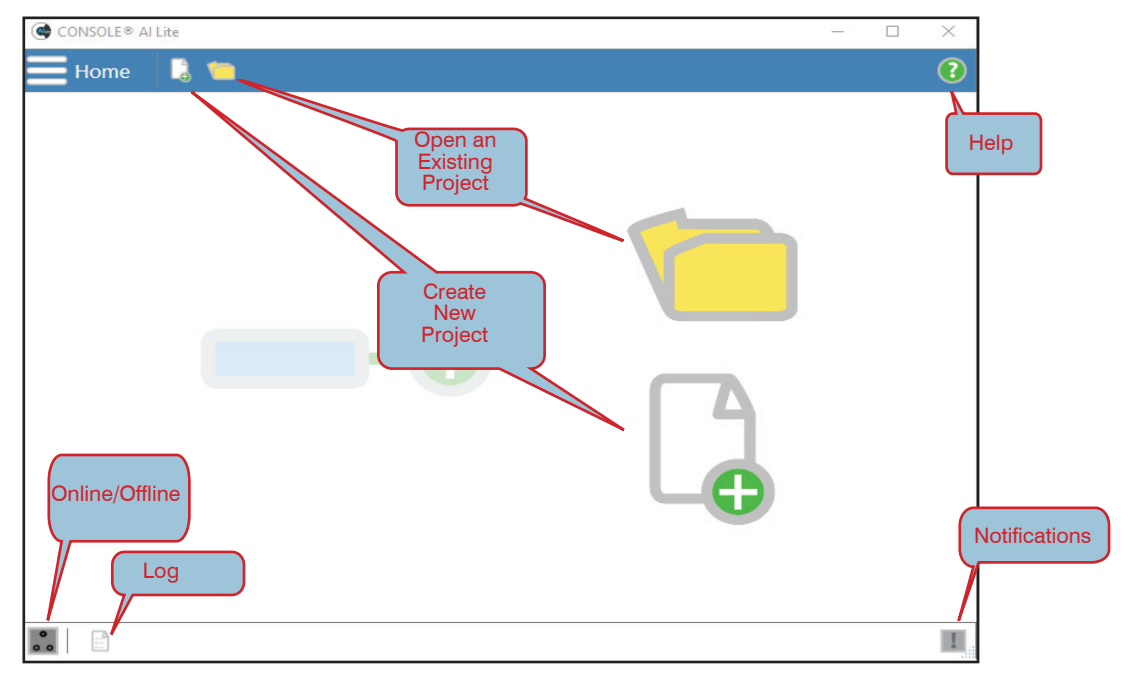

#### **Home Screen Menu Options**

From the Home screen, you can access the Settings screen. In the upper left, tap or click the menu icon.

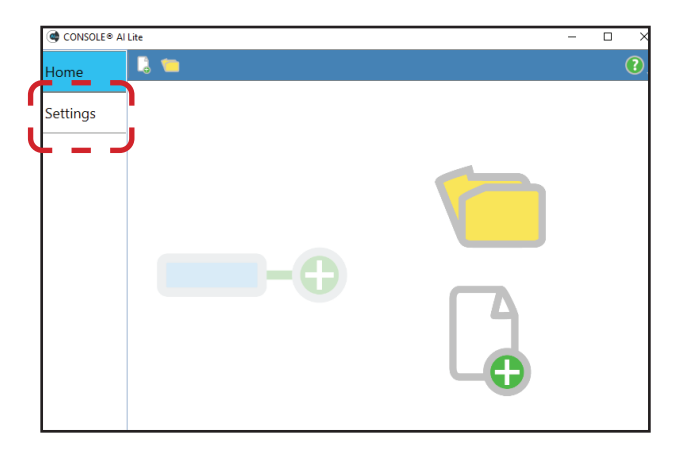

#### **About Screen**

The About screen indicates the version of CONSOLE AI Lite you are using.

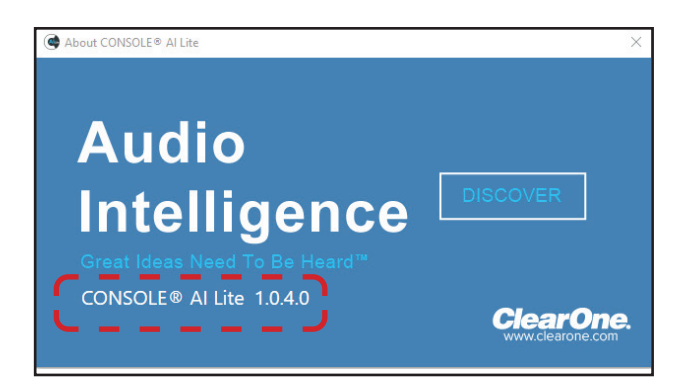

#### **User Manual**

#### **Help Screen**

The Help screen is a web page on the ClearOne website: *[https://www.clearone.com/](https://www.clearone.com/console-ai-lite-documents) [CONSOLE-ai-lite-documents.](https://www.clearone.com/console-ai-lite-documents)*

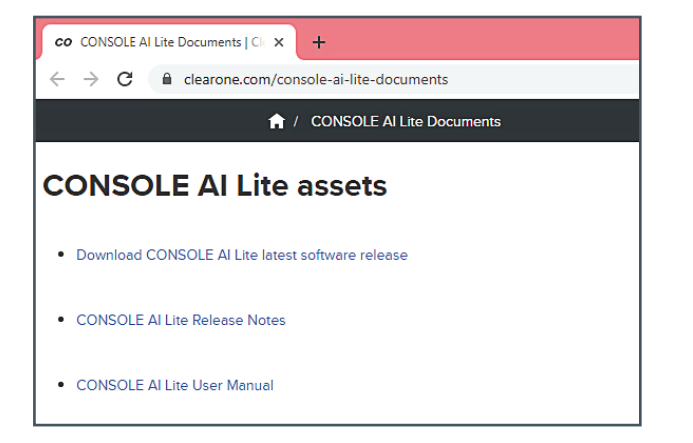

### <span id="page-9-0"></span>**4.2 Settings Screen**

#### **4.2.1 General Screen**

- a. Undo & Redo
- b. Create new project...
- c. Open existing project...
- d. Save
- e. Save As...
- f. Close Project

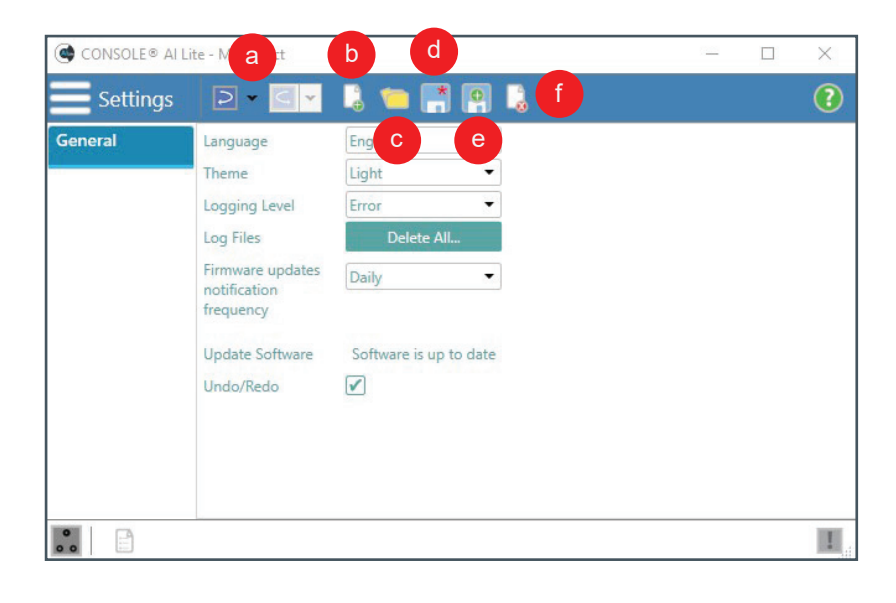

#### **4.2.1.1 Language**

#### CONSOLE® ALLite - MyProject

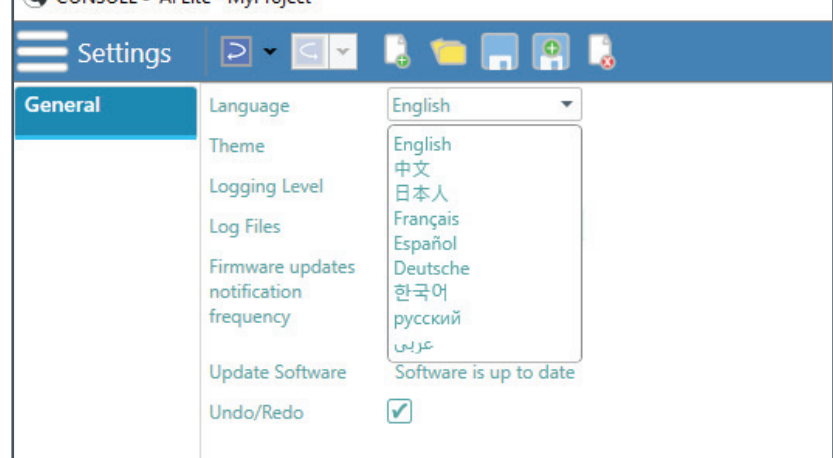

#### **User Manual**

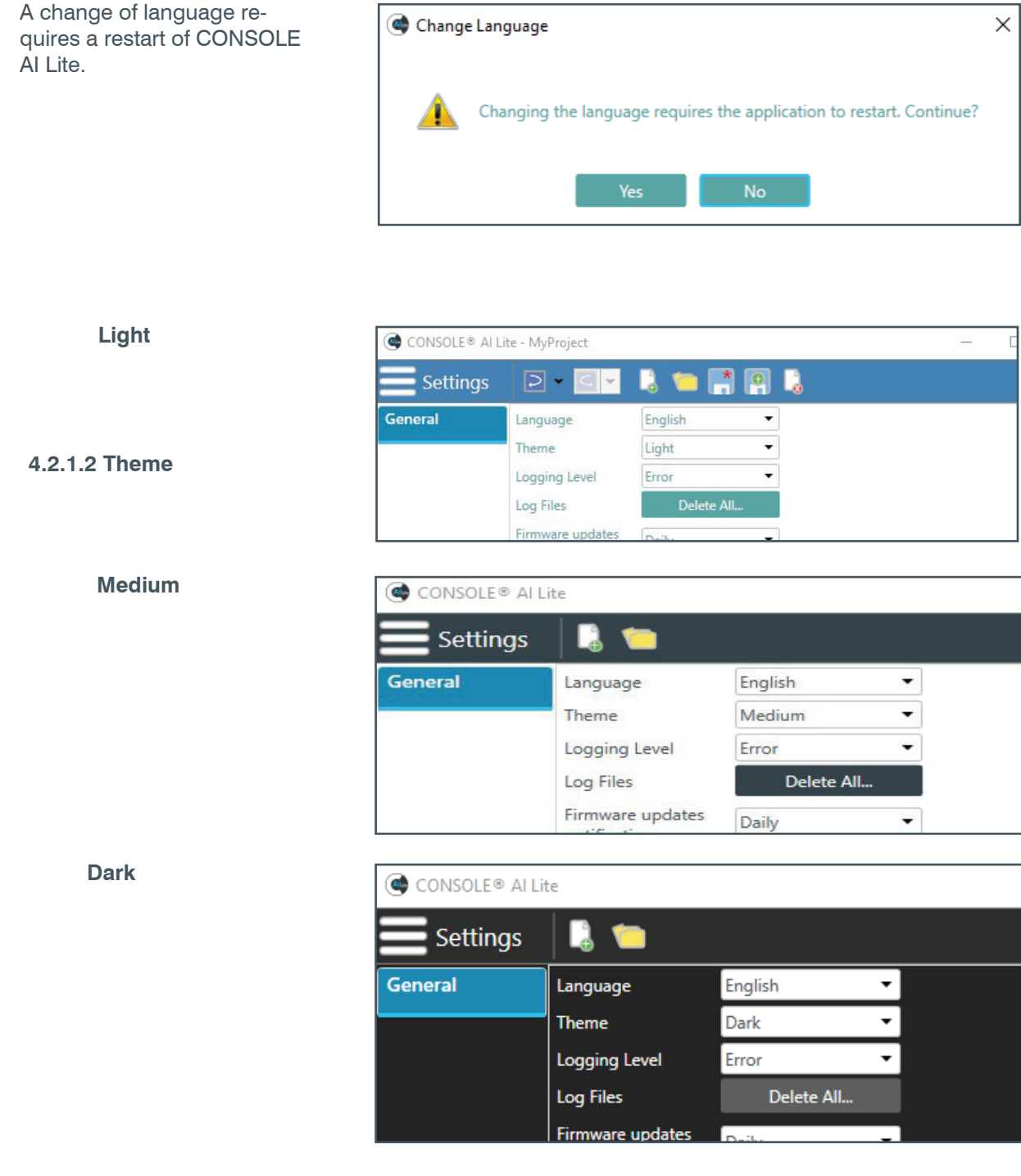

#### **4.2.1.3 Logging Level**

AI Lite includes the following hierarchal Logging Levels:

#### **Error**

Full diagnostics. Often used by technical support to troubleshoot problems.

#### **Warning**

Items to watch for and investigate.

#### **Information**

Completed processes, such as completed firmware updates

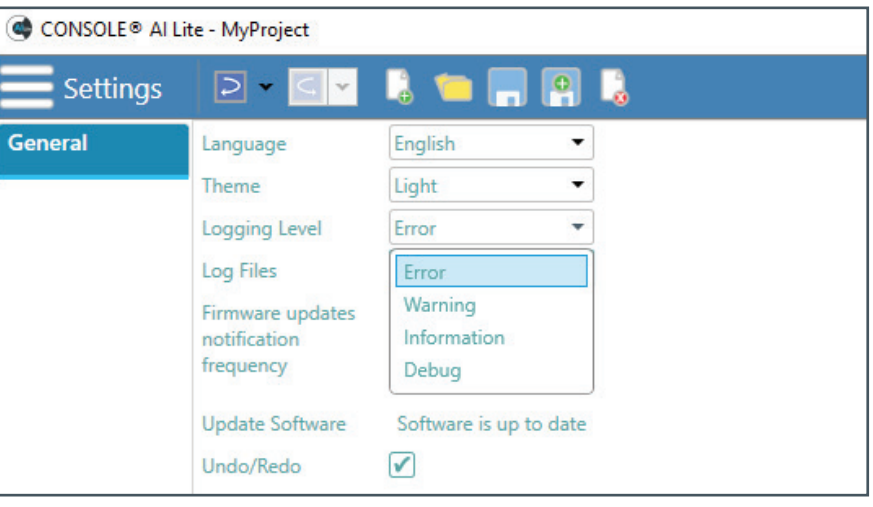

#### **Debug**

Other potentially helpful information such as log comments.

击  **Note:** After you change the Logging Level, in the log area at the bottom of the screen, AI Lite displays a message about the change to the log level.

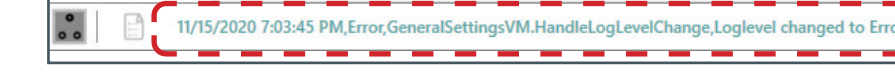

#### **4.2.1.4 Log Files**

If you call for assistance, ClearOne Technical Support may ask you to delete your log files.

This allows CONSOLE AI Lite to create new log files.

These new log files help the technical support representative diagnose your problem.

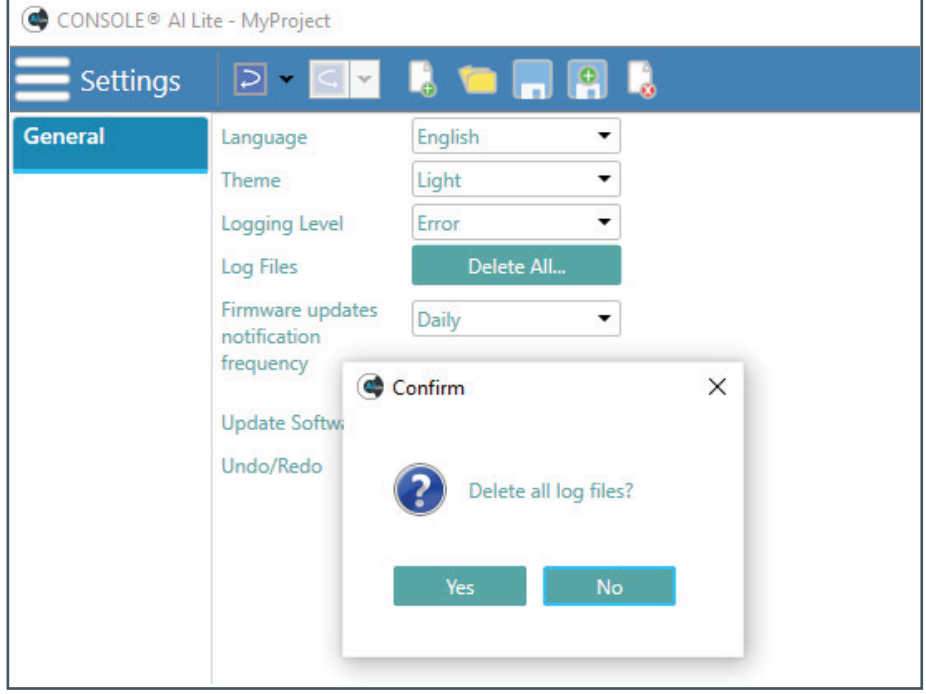

#### **4.3 Channel Properties**

<span id="page-12-0"></span>The Channel Properties screen provides the following functions:

- a. Undo/Redo
- b. Create new project...
- c. Open existing project...
- d. Save
- e. Save As...
- f. Close Project
- g. Available Device
- h. Grid Layout
- i. List Layout
- j. Connection (green indicates Connected)

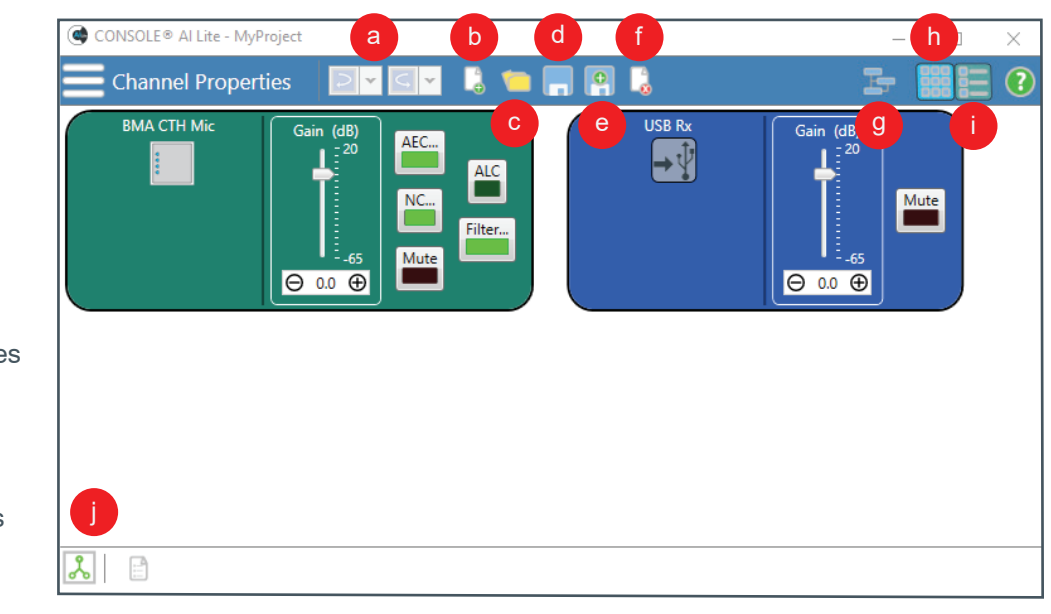

#### **4.3.1 Available Devices**

To view available devices, tap or click the Available Devices icon (g).

To add a Bluetooth Expander and view Bluetooth Receive and Transmit channels, tap or click the Bluetooth Expander checkbox.

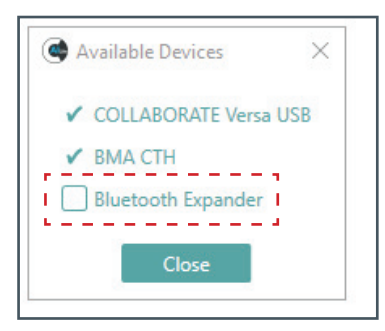

#### **4.3.2 Grid Layout**

The grid layout displays the devices in a grid of rows and columns.

To select the Grid layout, tap or click the Grid layout icon (h).

#### **Note the following:**

• The number of columns in a grid layout is dependent on the width of both your monitor's (or tablet's) screen and the CONSOLE AI Lite application window.

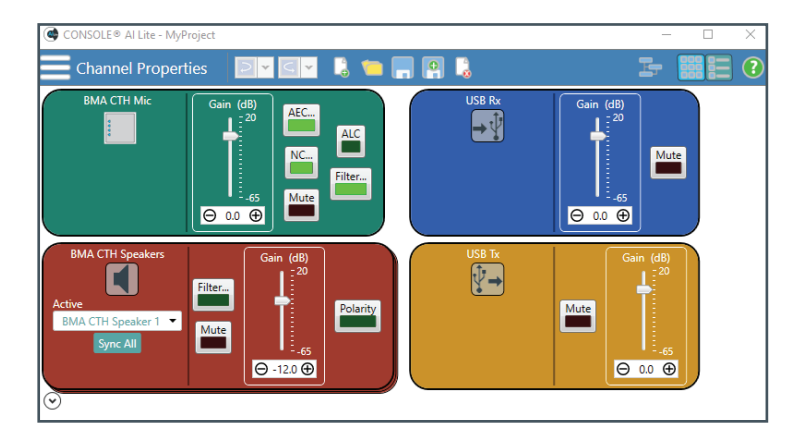

- As you narrow the application window, the system reduces the number of displayed columns.
- At a reduced window width, or with a small monitor, a grid layout may display only a single column. A grid layout then appears similar to a list layout (described in the next section).

#### **4.3.3 List Layout**

The list layout displays the devices vertically in a single column.

To select the List layout, tap or click the List layout icon (i).

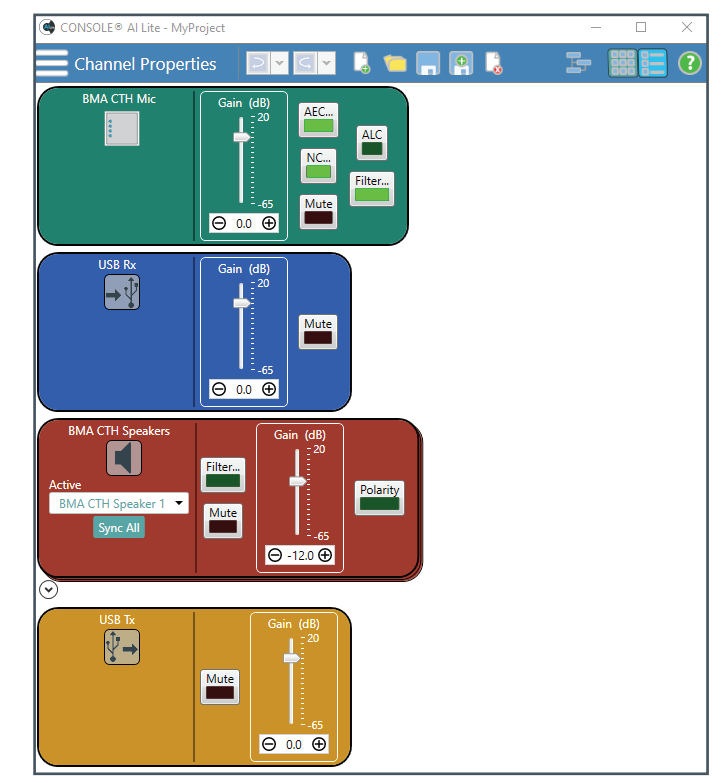

#### **4.3.3 Speaker Views**

CONSOLE AI Lite provides two ways to view the speakers in your system - Tile and Vertically Arranged.

#### **Tile**

By default, speaker 1 is in front of speaker 2.

To change which speaker is on top, in the Active dropdown (a), select which speaker you want to view.

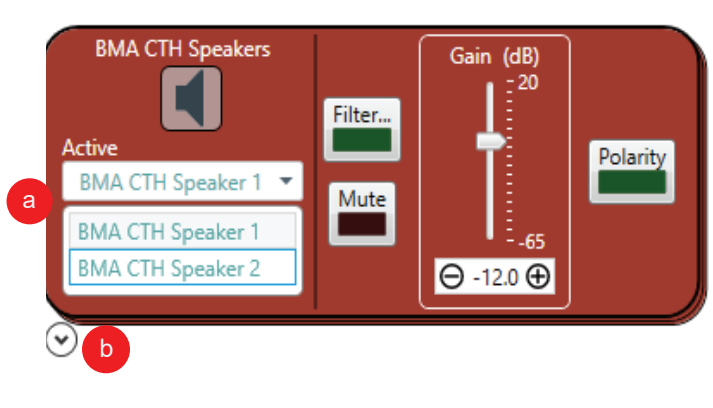

#### **Vertically Arranged**

To view both speakers, in the lower left, tap or click the expand/contract arrow (b).

See the images on the following page.

To return to the tile view, tap or click the arrow (b) again.

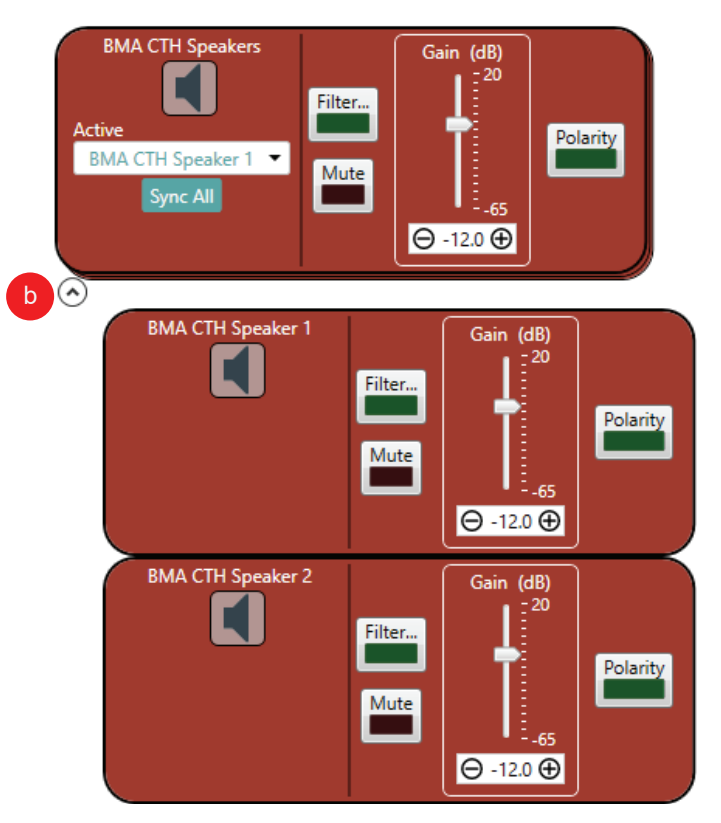

### <span id="page-15-0"></span>**5. Setting Channel Properties**

**For quick access to the topics in this section, click the following links:**

#### *[5.1 BMA CTH](#page-16-0)*

- *[5.1.1 Gain Setting](#page-16-0)*
- *[5.1.2 Beam Pattern and LED Settings](#page-16-0)*
- *[5.1.3 AEC and NLP](#page-17-0)*
- *[5.1.4 Noise Cancellation](#page-17-0)*
- *[5.1.5 Microphone and Speaker Filters](#page-17-0)*
- *[5.1.6 Automatic Level Control \(ALC\)](#page-19-0)*
- *[5.2 Bluetooth](#page-20-0)*
	- *[5.2.1 Bluetooth Receive](#page-19-1)*
	- *[5.2.2 Bluetooth Transmit](#page-19-2)*
- *[5.3 USB](#page-19-3)*
	- *[5.3.1 USB Receive](#page-19-4)*
	- *[5.3.2 USB Transmit](#page-19-4)*

### <span id="page-16-0"></span>**5.1 BMA CTH**

The following settings are available for the BMA CTH Mic:

- a. Gain
- b. Beam Pattern and LEDs
- c. AEC (Acoustic Echo Cancellation) and NLP (Non-Linear Processing)
- d. NC (Noise Cancellation)
- e. Filters
- f. ALC (Automatic Level Control)
- g. Mute. All Mute buttons are toggle on (red)/off (brown).

#### **5.1.1 Gain Setting**

You can set the gain level in 3 ways:

Drag the slider (a).

Type a value in the text box (b).

Click the incrementer and decrementer arrows beside the text box to set the value (c).

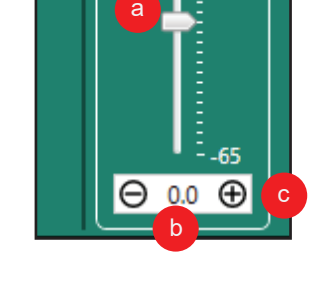

Gain (dB) 20

#### **5.1.2 Beam Pattern and LED Settings**

To access the beam pattern and LEDs settings, tap or click the BMA CT icon (a)

Two beam patterns are available:

- Standard Mode
- Wide Angle Mode

In each mode, four brightness levels for both Mute and Unmute are available (Off, High, Medium, Low). The Wide Angle Mode image below displays the brightness options for Mute (b) and Unmute (c).

a

**BMA CTH Mic** 

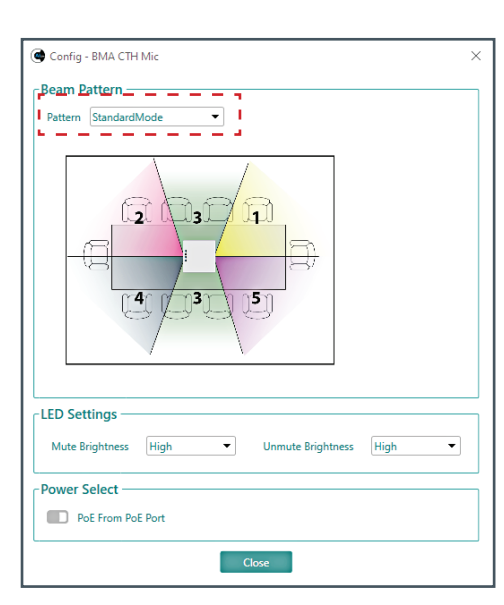

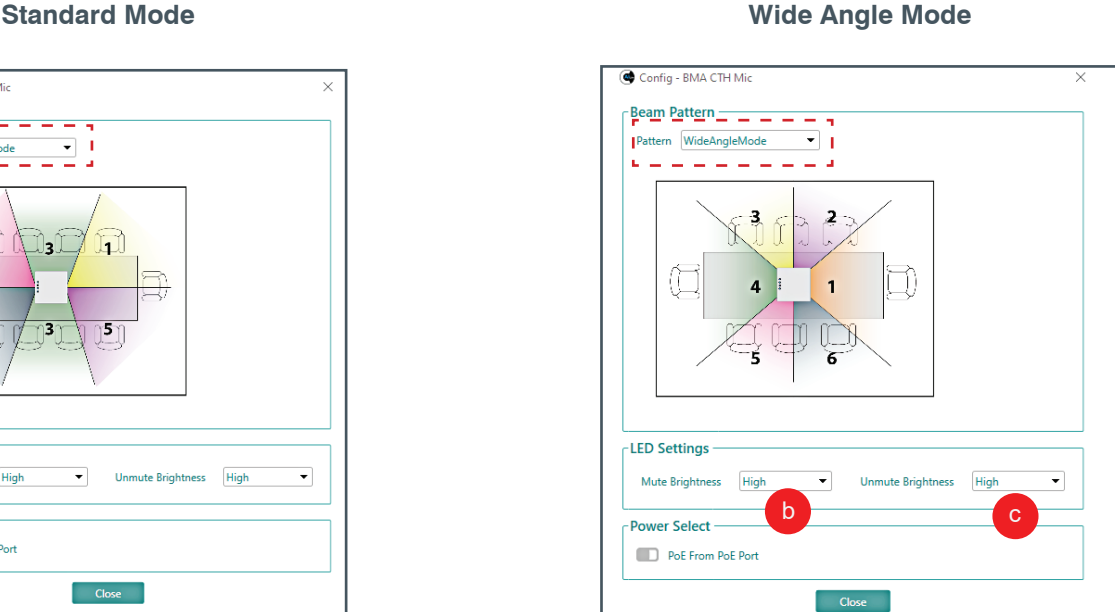

*[Back to Table of Contents](#page-2-0)*

Gain (dB) 20

14 **Back to Table of Contents DOC**-0433-001 v.1.1 November 2020

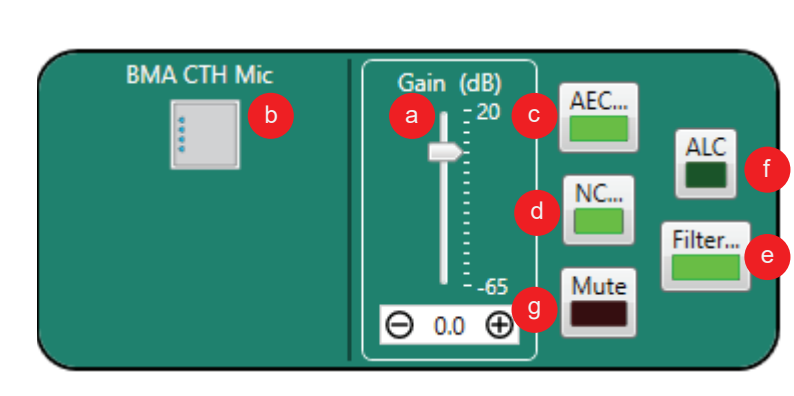

#### <span id="page-17-0"></span>**5.1.3 AEC and NLP**

AEC (Acoustic Echo Cancellation) reduces or removes acoustical echo from an input signal to improve audio clarity.

The BMA CTH uses the AEC function with the full bandwidth (20 Hz to 22 kHz) of the signal.

It uses a reference source based on the acoustic characteristics and dynamics of a specific room.

Non-linear Processing (NLP) increases the power of echo cancellation for challenging acoustical environments.

You can select the following:

- Whether or not you want to use AEC. Tap or click the checkbox (a) if you want to use AEC.
- The level of aggressiveness. Tap or click the appropriate radio button (b).

 **Important:** Use NLP with care. The use of NLP has trade-offs, including audio suppression and halfduplex operation.

#### **5.1.4 Noise Cancellation**

Noise Cancellation removes ambient (background) noise from an input signal, with no noticeable degradation in signal quality.

To enable noise cancellation, tap or click the Enable Noise Canceller check box.

You can change the cancellation depth with any of the following methods:

- Drag the slider (a).
- Type a value in the text box (b).
- Tap or click the incrementer and decrementer arrows beside the text box to set the value (c).

#### **5.1.5 Microphone and Speaker Filters**

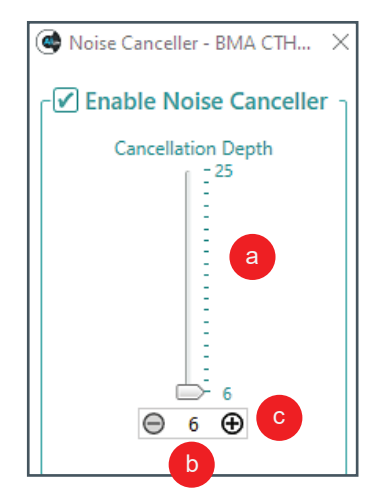

Filters enable you to shape the audio signals from microphone inputs channels and to speaker output channels for improved audio quality.

You can add up to **four filters** to a BMA CTH microphone or speaker channel. Available filter types include the following:

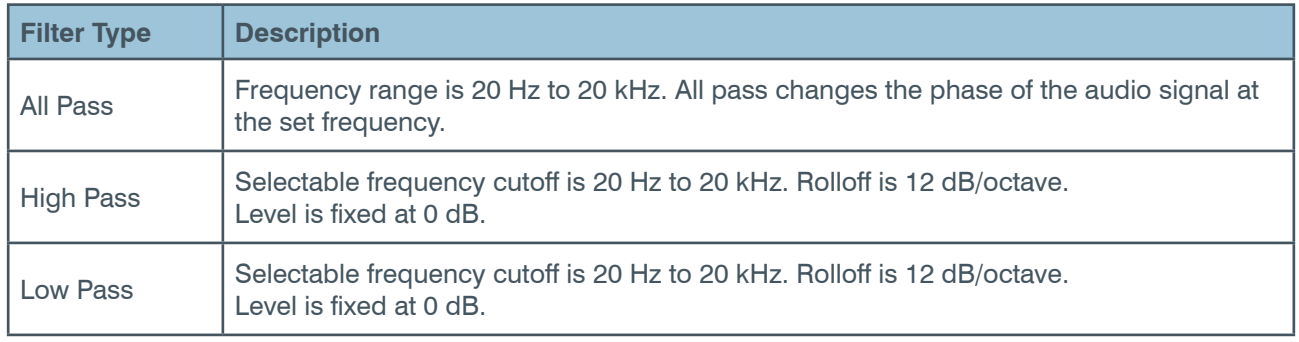

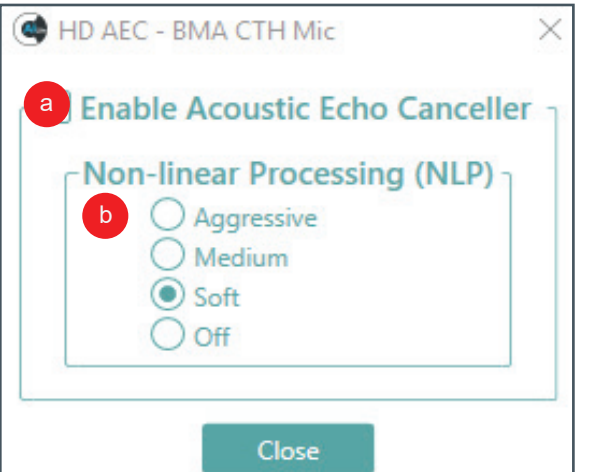

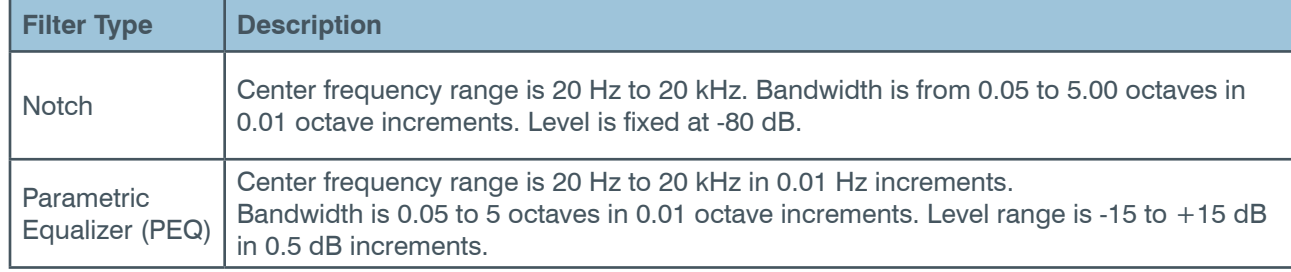

(Optional) If you do **not** want to use the filter default values, use the information in the following table to adjust:

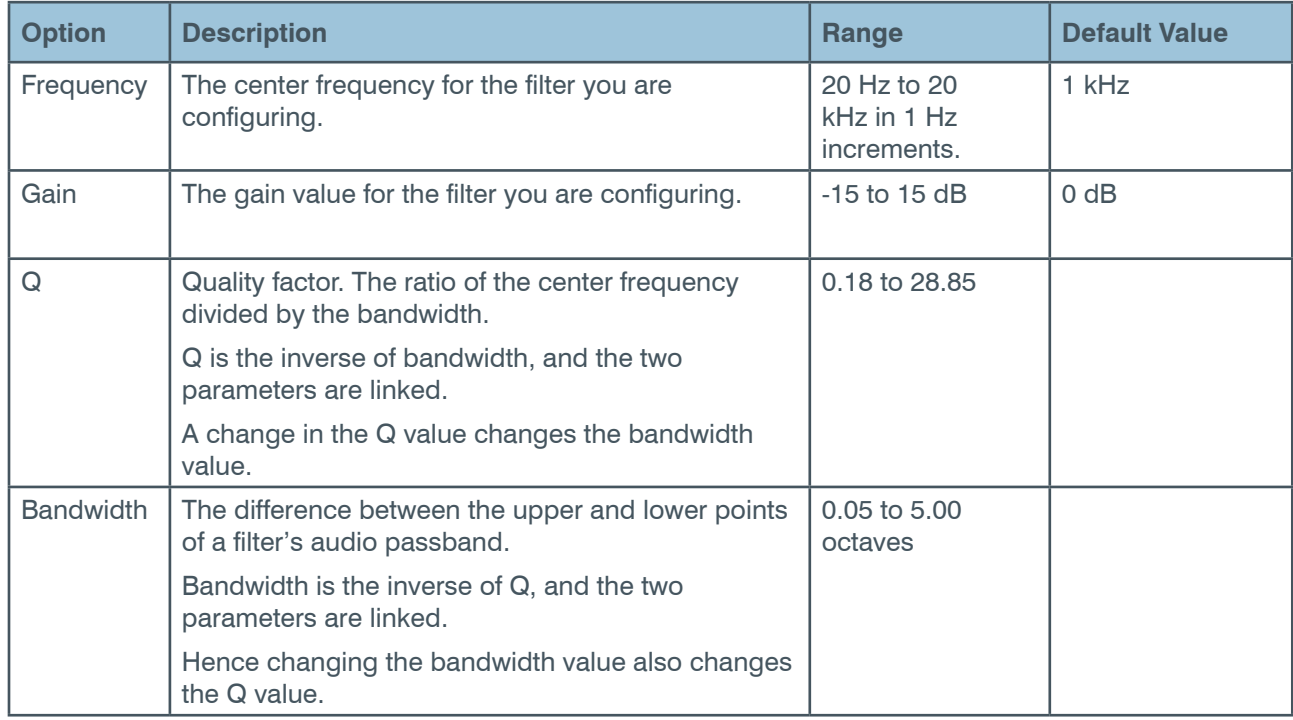

#### **5.1.5.1 Example of a Filter**

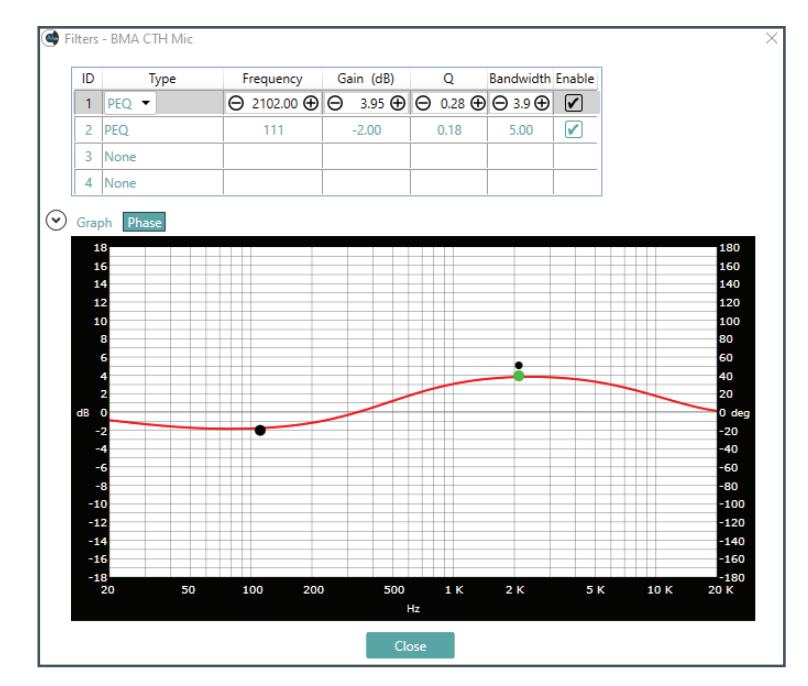

e

 $\times$ 

 $\times$ 

Bluetooth - BT Rx

Disable Bluetooth

Pair name:

f

Close

#### <span id="page-19-0"></span>**5.1.6 Automatic Level Control (ALC)**

ALC keeps soft and loud local participants at a consistent level.

#### **Default setting: On (bright green)**

Tap or click the ALC button (a) to toggle ALC on and off (dark green).

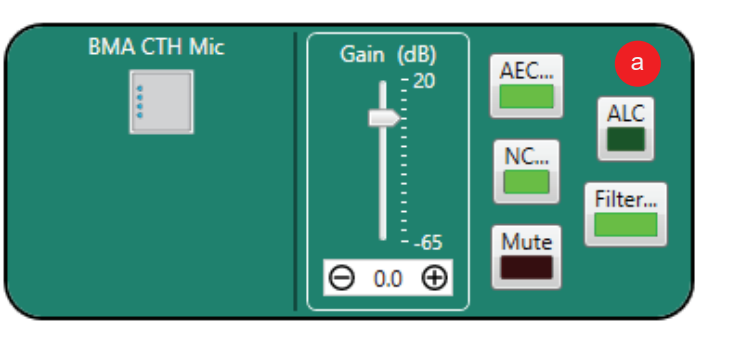

a

b

 $\Theta$  0.0  $\Theta$ 

Gain (dB)

 $-20$ 

c

Mute

#### **5.2 Bluetooth**

#### <span id="page-19-1"></span>**5.2.1 Bluetooth Receive**

You can set the gain with any of the following methods:

Drag the slider (a).

Type a value in the text box (b).

Tap or click the incrementer and decrementer arrows beside the text box to set the value (c).

To pair with a mobile device, or

disable Bluetooth, tap or click the Bluetooth ... symbol (d).

In the Bluetooth popup window, tap or click the check box (e) or, in the Pair name field (f), select the mobile device name.

d

**BT Rx** 

The Mute button is toggle on (red)/off (brown).

#### <span id="page-19-2"></span>**5.2.2 Bluetooth Transmit**

Instructions for Bluetooth Transmit settings are the same as those for Bluetooth Receive.

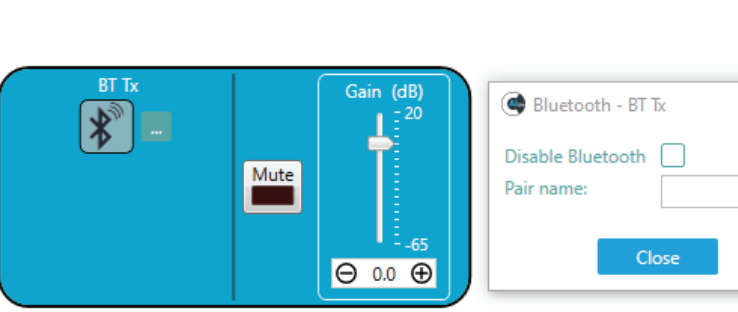

#### **5.3 USB**

#### <span id="page-19-4"></span><span id="page-19-3"></span>**5.3.1 USB Receive**

You can set the gain with any of the following methods:

Drag the slider (a).

Type a value in the text box (b).

Tap or click the incrementer and decrementer arrows beside the text box to set the value (c).

The Mute button is toggle on (red)/ off (brown).

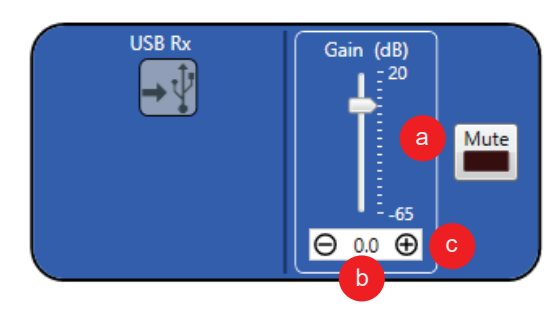

#### <span id="page-20-0"></span>**5.3.2 USB Transmit**

Instructions for USB Transmit settings are the same as those for USB Receive.

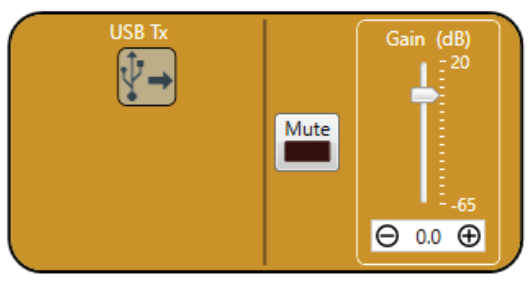

## **6. Glossary**

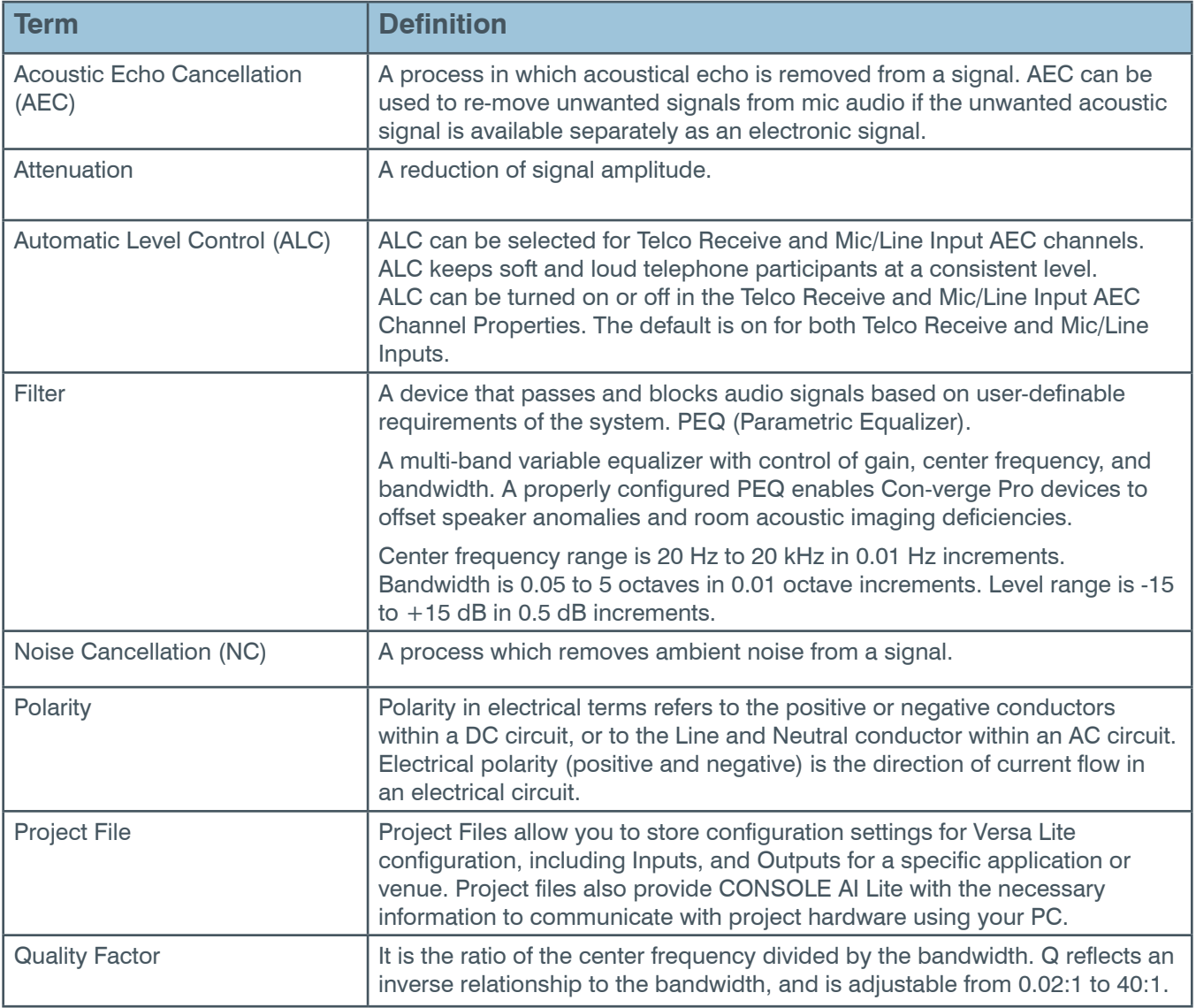

### **ClearOne Contacts**

#### **Headquarters**

#### **US & Canada**

5225 Wiley Post Way Suite 500 Salt Lake City, UT 84116

Tel: 801.975.7200 Fax: 801.303.5711

#### **International**

Tel: +1.801.975.7200 global@clearone.com **Sales** Tel: 801.975.7200 sales@clearone.com

#### **Tech Support**

Tel: 801.974.3760 techsupport@clearone.com

#### *[Back to Table of Contents](#page-2-0)*

#### 18 **Back to Table of Contents DOC-0433-001 v.1.1 November 2020**